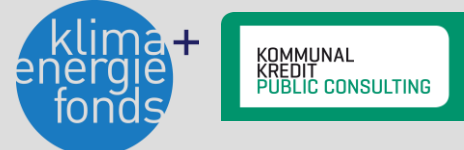

# Informationsblatt Antragstellung "Photovoltaik- und Speicheranlagen in der Land- und Forstwirtschaft"

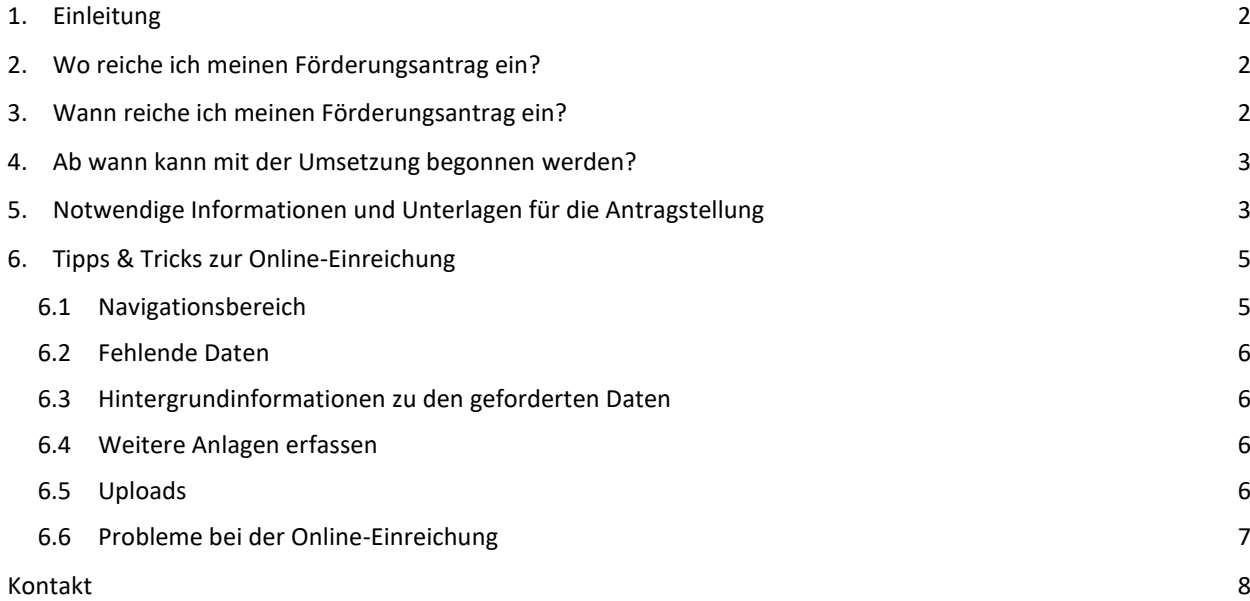

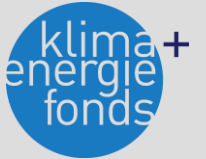

## <span id="page-1-0"></span>1. Einleitung

Die Aufgabe der Kommunalkredit Public Consulting (KPC) als Abwicklungsstelle von Förderungen im Umwelt – und Energiebereich ist es, FörderungswerberInnen von der Einreichung des Förderungsantrags bis zur Auszahlung der Förderung bestmöglich zu unterstützen.

Dieses Informationsblatt gibt Ihnen einen Überblick über die für die Antragstellung notwendigen Unterlagen und hilfreiche Tipps für die elektronische Einreichung.

Bei Fragen zur generellen Förderungsfähigkeit von geplanten Projekten finden Sie umfassende Informationen unter [www.umweltfoerderung.at](http://www.umweltfoerderung.at/) bzw. stehen Ihnen die Expert/innen der KPC gerne zur Verfügung.

Projektspezifische Förderungsbedingungen für Ihre geplante Maßnahme finden Sie im Informationsblatt zum jeweiligen Förderungsbereich.

# <span id="page-1-1"></span>2. Wo reiche ich meinen Förderungsantrag ein?

Die Einreichung von Förderungsanträgen erfolgt elektronisch auf [www.umweltfoerderung.at.](http://www.umweltfoerderung.at/) Die elektronische Einreichung des Förderungsantrags ermöglicht eine raschere und noch effizientere Bearbeitung Ihres Projektes.

Die Online-Formulare sind hinsichtlich der notwendigen technischen Daten spezifisch auf den jeweiligen Förderungsbereich abgestimmt. Darüber hinaus erleichtern Ihnen Hilfetexte und Informationen im Online-Formular die Antragstellung.

Mit dem Förderungsantrag wird automatisch auch um mögliche EU-Förderungen angesucht. Das Heranziehen von Mitteln aus den EU-Förderungsprogrammen obliegt der Abwicklungsstelle. Die Förderungssumme des einzelnen Projektes kann sich durch die Inanspruchnahme von EU-Mitteln erhöhen. Die Verwendung von EU-Mitteln reduziert jedenfalls den notwendigen Mitteleinsatz für die Republik Österreich, wodurch insgesamt mehr Projekte im Rahmen der betrieblichen Umweltförderung gefördert werden.

Für ab dem 01.08.2020 begonnene Neuinvestitionen im Bereich der Ökologisierung gemäß Richtlinien zum Investitionsprämiengesetzt gibt es zusätzlich die Möglichkeit einen Investitionszuschuss über 14 % der gesamten aktivierten Anschaffungskosten für die Umweltinvestition zu beantragen. Diese Förderung kann zusätzlich zu den bestehenden Förderungsangeboten in Anspruch genommen werden.

Die Abwicklung erfolgt durch die Austria Wirtschaft Service GmbH (aws) und die Antragstellung für die Öko-Investitionsprämie ist zwischen 01.09.2020 und 28.02.2021 über den aws Fördermanager möglich [\(https://foerdermanager.aws.at\)](https://foerdermanager.aws.at/). Bitte beachten Sie, dass dieser Antrag separat zum Antrag auf Umweltförderungen gestellt werden muss.

# <span id="page-1-2"></span>3. Wann reiche ich meinen Förderungsantrag ein?

Grundsätzlich sind Projekte VOR Beginn der Maßnahme einzureichen, d.h. bevor Verpflichtungen eingegangen worden sein, die die Investitionen unumkehrbar machen (Anlagenteile oder Materialien wurden rechtsverbindlich bestellt oder geliefert, Baubeginn – der früheste dieser Zeitpunkte ist maßgebend). Dabei sollte die Planung Ihres Projektes jedenfalls so weit fortgeschritten sein, dass Sie die wesentlichen technischen Eckdaten Ihres Projektes und die ungefähren Kosten wissen. Planungsleistungen zählen daher auch zu den förderungsfähigen Kosten, wenn sie vor der Einreichung anfallen.

Projektänderungen sind zum Zeitpunkt des Bekanntwerdens umgehend bei der KPC zu beantragen. Für die betroffenen Lieferungen und Leistungen gelten die gleichen formalen Bestimmungen (insbesondere, was den fristgerechten Zeitpunkt der Vorlage betrifft) wie für die Vorlage eines Förderungsantrages.

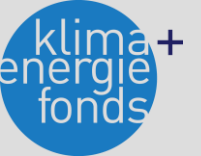

**"Umsetzungszeitraum"** Die jeweilige Umsetzungsfrist findet sich im von der KPC übermittelten Förderungsvertrag. Maßgeblich ist dabei das Leistungsdatum der beantragten Investition.

Der mögliche Umsetzungszeitraum von Projekten, die VOR der Umsetzung eingereicht werden müssen, startet mit dem Einreichdatum und endet mit dem Fertigstellungsdatum. Die Festlegung des Fertigstellungsdatums erfolgt abhängig von der Projektgröße und in Abstimmung mit der/dem FörderungswerberIn. Der maximale Umsetzungszeitraum beträgt bei Standardprojekten nicht mehr als zwei Jahre. Bei rechtzeitiger, schriftlicher Beantragung ist in begründeten Fällen eine Verlängerung der Fertigstellungsfrist möglich.

Kosten können nur für Leistungen anerkannt werden, die innerhalb des Umsetzungszeitraums erbracht wurden. Ausgenommen sind Planungsleistungen.

# <span id="page-2-0"></span>4. Ab wann kann mit der Umsetzung begonnen werden?

Als Eingangsdatum des Förderungsantrages bei der KPC gilt der Tag der Übermittlung des Online-Antrags. Wurde die gleiche Maßnahme bereits vor der Antragstellung bei der KPC bei einer anderen Förderungsstelle eingereicht, kann dieses Eingangsdatum anerkannt werden, sofern der Antrag alle notwendigen Informationen gemäß Allgemeine Gruppenfreistellungsverordnung idgF. (AGVO) enthält.

Bei Förderungsschwerpunkten, die VOR Umsetzung des Projektes eingereicht werden müssen, kann nach Eingang des Förderungsantrages bei der KPC mit der Umsetzung begonnen werden. Bitte beachten Sie, dass zu diesem Zeitpunkt kein Anspruch auf eine Förderung besteht, dieser ist erst mit Erhalt eines Förderungsvertrages gegeben. Vor Einreichung dürfen weder Anlagenteile oder Materialien rechtsverbindlich bestellt oder geliefert werden, noch darf mit der Umsetzung oder dem Bau begonnen werden, noch dürfen andere Verpflichtungen eingegangen worden sein, die die Investitionen unumkehrbar machen. Planungen vor diesem Zeitpunkt sind zulässig. Bitte beachten Sie, dass Sie einen Nachweis für den Zeitpunkt der Bestellung und Lieferung vorlegen müssen. Möglichkeiten des Nachweises stellen beispielsweise eine Bezugnahme auf der Rechnung auf das Bestell- und Lieferdatum, eine Auftragsbestätigung und eine schriftliche Bestellung dar.

# <span id="page-2-1"></span>5. Notwendige Informationen und Unterlagen für die Antragstellung

Das Online-Einreichformular für den jeweiligen Förderungsbereich ermöglicht die direkte Eingabe der notwendigen allgemeinen Daten, der wirtschaftlichen und technischen Projektdaten sowie den Upload von zusätzlichen für die Beurteilung notwendigen Dokumenten.

Bitte achten Sie darauf, dass Ihre Angaben im Antrag verbindlich und richtig sind, denn diese dienen den Mitarbeiter/innen der KPC als Grundlage zur Berechnung der Förderung und werden Bestandteil des Förderungsvertrages.

## **Das Online-Einreichformular gliedert sich in die drei Bereiche Allgemeine Stammdaten, Projektdaten und technische Daten:**

1. Allgemeine Daten: Hier werden allgemeine Angaben zu der/dem AntragstellerIn (Name, Adresse, vertretungsbefugte Person, AnsprechpartnerInnen etc.) sowie statistische Daten (Branchenbezeichnung etc.) abgefragt.

**Hinweis zu "AnsprechpartnerIn der Antragstellerin/des Antragstellers":** Hier soll die/der AnsprechpartnerIn des antragstellenden Unternehmens bzw. der antragstellenden Organisation angegeben werden. Die angegebene Person erhält im Zuge der Antragstellung nach dem Speichern den Bearbeitungslink zugesendet. Über diesen Link können Sie Ihren Förderungsantrag jederzeit wieder öffnen und weiter bearbeiten. Nach dem Absenden des Antrags erhält die angegebene Person die Zugangsdaten für den Online-Service "Meine Förderung", über den der aktuelle Status des Förderungsantrages abgefragt werden kann (nähere Informationen unter: [www.meinefoerderung.at\)](http://www.meinefoerderung.at/). An die angegebene Person werden im Zuge der Förderabwicklung auch sämtliche Schreiben - wie z.B. der Förderungsvertrag adressiert. Achtung: wird als AnsprechpartnerIn der/die ProjektantIn oder ein/e MitarbeiterIn der Hausbank angegeben, kann leider keine Freischaltung für das Online-Service "Meine Förderung" erfolgen.

2. Projektdaten: Abgefragt werden allgemeine Angaben zum eingereichten Projekt (Projektbeginn/–ende, Projektstandort), die Art der beantragten Förderung ("De-Minimis"-Förderung), Kontaktdaten der Hausbank und ob für das Projekt bei einer anderen Förderungsstelle eine Förderung beantragt wurde bzw. bereits eine Förderung für das Projekt

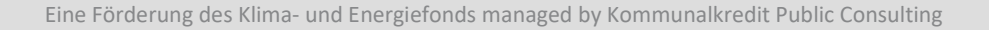

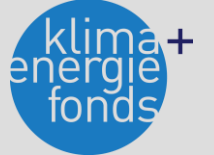

gewährt wurde. Bei Projekten mit einer Investitionssumme von mehr als 100.000 Euro ist hier auch der Bericht des Kreditinstitutes hochzuladen.

3. Technische Daten: Die technischen und wirtschaftlichen Daten für das Projekt werden spezifisch für den jeweiligen Förderungsbereich abgefragt. Welche technischen Informationen, Spezifikationen und Unterlagen (z.B. Produktdatenblätter, Energieausweis etc.) erforderlich sind, finden Sie auf dem Informationsblatt zum jeweiligen Förderungsbereich.

4. Projektkosten: Im Rahmen der Angabe der Kosten von Projekten, die vor Umsetzung einzureichen sind, wird auch nach der benötigten Investitionsförderung für Ihr Projekt gefragt.

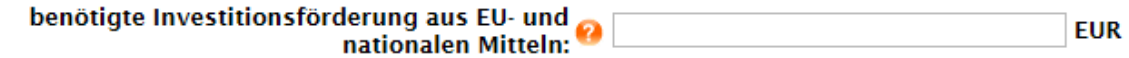

Bitte geben Sie an, wie hoch die benötigte öffentliche Finanzierung für Ihr Vorhaben ist. Beachten Sie dabei, dass die Förderung in der Regel mit 60 % der Kosten begrenzt ist und der von Ihnen angeführte Betrag den maximalen Förderungsbarwert limitieren kann. Ebenso wirkt der daraus resultierende Förderungssatz limitierend auf den Förderungsbarwert bei Endabrechnung.

#### **Folgende Unterlagen sind in einigen Förderungsbereichen als Uploads zur Verfügung zu stellen:**

#### Technische Beschreibung des Projektes

Ist als Upload eine technische Beschreibung erforderlich, sollte diese die folgenden Punkte beinhalten. Achten Sie dabei bitte auf die Konsistenz der Daten mit den Angaben im Online-Einreichformular.

- Darstellung der Ist-Situation (vor Umsetzung der Maßnahme)
- technische Beschreibung der beantragten Maßnahme
	- Zielsetzung des Vorhabens
	- Beschreibung der wesentlichen Projektinhalte
	- Pläne, Schemazeichnungen, Ablaufdiagramme, etc.
	- Energie- und Stoffbilanzen zur Darstellung des Umwelteffektes durch Gegenüberstellung der Situation VOR und NACH Projektdurchführung
- Zeitplan
- Beschreibung der genehmigungsrechtlichen Situation

Förderungswerber, für die das Bundes-Vergabegesetz gilt, haben die dort festgelegten Bestimmungen für das geförderte Projekt einzuhalten.

## Bericht des Kreditinstitutes

Die Vorlage eines Berichtes des Kreditinstitutes ist ab einer Investitionssumme von 100.000 Euro jedenfalls erforderlich. Unabhängig von der Investitionssumme ist ein Bericht des Kreditinstituts vorzulegen, wenn die zur Förderung beantragte Maßnahme den Hauptgeschäftszweck des antragstellenden Unternehmens darstellt. (z.B. Errichtung eines Biomasse-Nahwärmeprojektes zur Wärmelieferung).

Der Bericht des Kreditinstitutes gibt Auskunft über die Unternehmensgröße, die Unternehmenskennzahlen und -beteiligungen, die Eigentümerstruktur, die Bonität des antragstellenden Unternehmens und die geplante Finanzierung der beantragten Maßnahme. Er ist auch dann vorzulegen, wenn zur Finanzierung des Vorhabens kein Kredit in Anspruch genommen wird.

<span id="page-3-0"></span>Eine **Formularvorlage** für den Bericht des Kreditinstitutes finden Sie auf der Webseite zum jeweiligen Förderungsbereich im Downloadbereich.

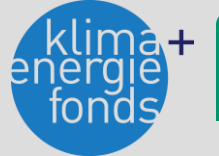

# 6. Tipps & Tricks zur Online-Einreichung

#### <span id="page-4-0"></span>6.1 Navigationsbereich

Im grauen Balken auf der linken Seite finden Sie den Navigationsbereich der drei Antragsabschnitte – Allgemeine Daten – Projektdaten – Technische Daten. Darunter haben Sie die Möglichkeit Ihre Daten zu überprüfen und zu speichern.

Bitte beachten Sie: der hier gezeigte Screenshot ist ein Beispiel für eine Eingabemaske. Welche Daten abgefragt werden, variiert jedoch je nach Förderungsbereich.

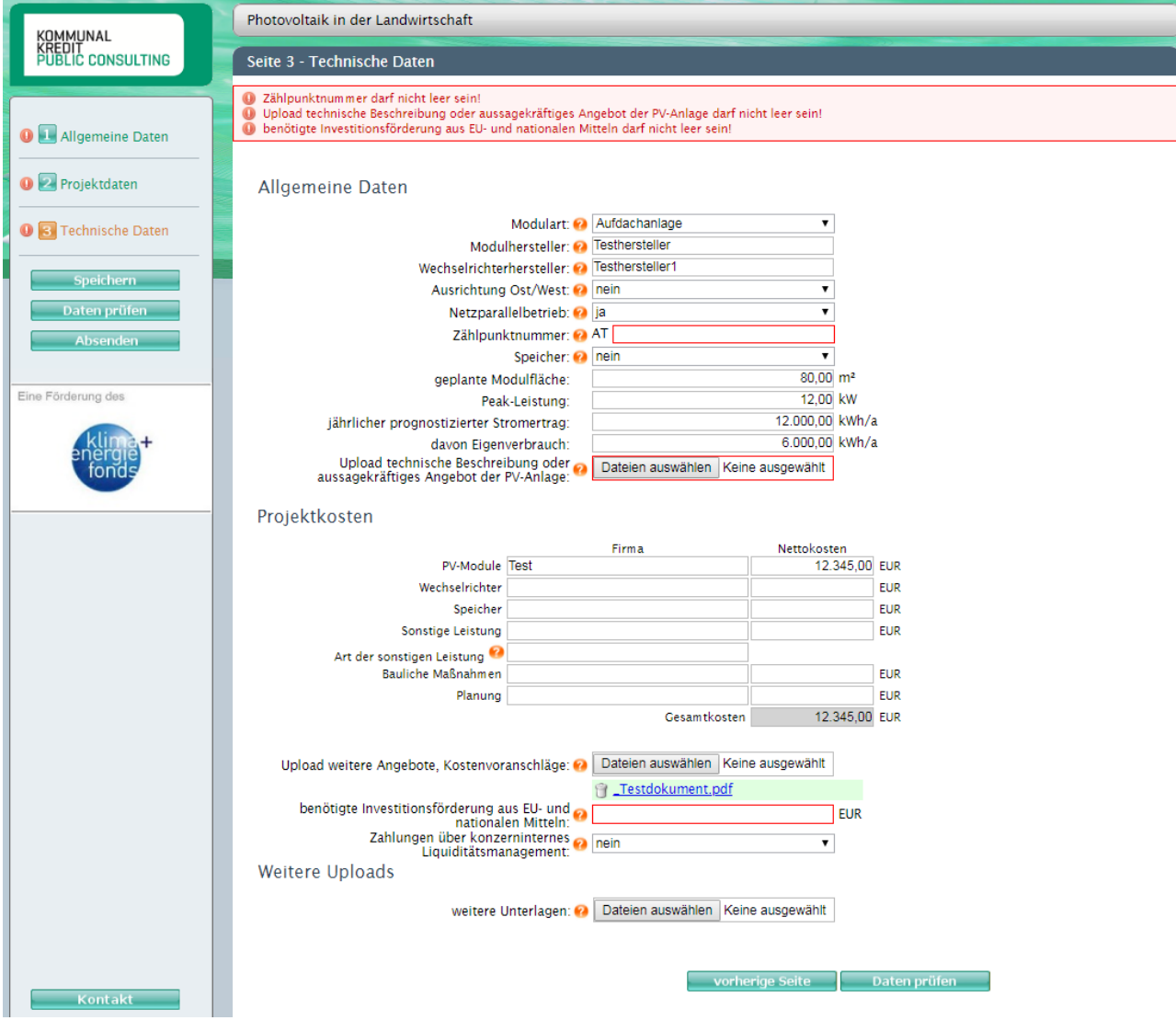

Speichern

**Neuer Link** 

Speichert die bisher eingegebenen Daten. Wenn Sie zum ersten Mal auf "Speichern" klicken,

wird automatisch ein Link an die von Ihnen angegebene Kontaktemailadresse verschickt. Mit diesem Link können Sie auch zu einem späteren Zeitpunkt an der Fertigstellung Ihres Antrages weiterarbeiten. Bitte beachten Sie, dass dieser Link erst versandt wird, wenn Sie eine Emailadresse angegeben haben.

> Sollten Sie bereits einmal auf "Speichern" geklickt und damit einen elektronischen Link zu Ihrem Förderungsantrag erhalten haben, können Sie sich mit einem Klick auf diesen Button

den Link neuerlich zusenden lassen. Dies ist dann wichtig, wenn Sie eine falsche Kontaktemailadresse bei den Allgemeinen Daten eingetragen haben und nicht auf den Link zugreifen können. Beachten Sie, dass der Link automatisch deaktiviert wird, sobald Sie mittels dem "Absenden"-Button den vollständigen Antrag an uns übermittelt haben. Sie können ab diesem Zeitpunkt die angegebenen Daten nicht mehr online einsehen.

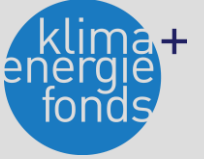

#### Daten prüfen

Prüft, ob Sie alle Pflichtfelder ausgefüllt haben. Wenn Sie alle Daten eingegeben haben und auf der 3. Seite unter "Technische Daten" auf "Daten prüfen" klicken, gelangen Sie auto-

matisch auf die letzte Seite des Online-Antrags. Hier werden Sie aufgefordert, die Richtigkeit Ihrer Angaben sowie die Kenntnisnahme der AGB's zu bestätigen und anschließend den Antrag an uns übermitteln. Sie gelangen auch über den Button links "Absenden" zu dieser letzten Seite, wenn alle Daten ausgefüllt sind.

#### **Absenden**

Sobald Sie alle erforderlichen Informationen eingegeben haben, übermitteln Sie uns mit der Betätigung des "Absenden"-Buttons Ihren Förderungsantrag. Beachten Sie, dass ein Ab-

senden erst möglich ist, wenn alle Pflichtinformationen eingetragen wurden und alle nötigen Dokumente hochgeladen wurden. Sobald Sie Ihren Antrag erfolgreich an uns gesendet haben, erhalten Sie ein Bestätigungsmail an die von Ihnen angegebene Emailadresse. Dieses Email beinhaltet auch eine Zusammenfassung der von Ihnen übermittelten Antragsdaten.

Bei einem Klick auf "Kontakt" öffnet sich ein Pop-up-Fenster mit den Kontaktdaten Ihres Serviceteams. Unsere MitarbeiterInnen helfen Ihnen gerne bei der Online-Einreichung.

Sie finden rechts unten eine weitere Navigationshilfe um vorherige Seite nächste Seite zwischen den Seiten zu wechseln. Bei Verwendung derselben

werden die eingegebenen Daten zwischengespeichert.

## <span id="page-5-0"></span>6.2 Fehlende Daten

Sobald Sie die Daten prüfen lassen oder auf Absenden drücken, prüft das System, ob alle Pflichtfelder ausgefüllt wurden. Sollte dies nicht der Fall sein, wird das jeweilige Feld rot umrandet, damit Sie rasch erkennen können, welche Daten noch eingetragen werden müssen. Für Hinweise, was zu tun ist, erscheinen Fehlermeldungen auch oben über

der Eingabemaske in rot. Das Rufzeichen zeigt außerdem an, wenn Informationen auf anderen Seiten des Online-Formulars noch fehlen.

#### <span id="page-5-1"></span>6.3 Hintergrundinformationen zu den geforderten Daten

Um Ihnen die Online-Einreichung Ihres Förderungsantrages zu erleichtern, finden Sie neben vielen Eingabefelden einen "Fragezeichen"-Button. Bei einem Klick darauf öffnet sich ein Pop-up-Fenster, in dem Sie eine Erklärung zur jeweiligen Abfrage finden. Dieses beinhaltet inhaltliche Informationen genauso wie Formatinformationen.

#### <span id="page-5-2"></span>6.4 Weitere Anlagen erfassen

Bei einigen Förderungsbereichen gibt es die Möglichkeit mehr als eine Anlage/Teilprojekt zur Förderung einzureichen. Damit Sie diese Teilprojekte einfach und übersichtlich eintragen können, gibt es Abfragen, die mit einem "Plus"-Button versehen sind. Wenn Sie darauf klicken, erscheint dieselbe Abfrage wie darüber noch einmal und Sie können z.B. eine weitere Anlage zur Klimatisierung/Kühlung oder eine weitere Energiesparmaßnahme eintragen. Wenn Sie auf den "Minus"-Button klicken, verschwindet die Abfrage wieder.

#### <span id="page-5-3"></span>6.5 Uploads

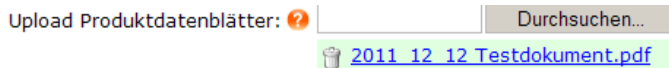

Alle erforderlichen Unterlagen, die über die Online-Plattform hochgeladen werden sollen (z.B. Energieausweise, Pläne, technische Beschreibungen)

sind im Online-Formular mit einem "Upload" benannt und verfügen über einen "Durchsuchen"-Button. Mit diesem können Sie aus dem Explorerfenster Dateien auswählen, welche dann automatisch hochgeladen werden. Beachten Sie, dass manche Uploads Pflichtformate aufweisen (z.B. PDF-Format für den Bericht des Kreditinstitutes etc.).

Generell empfehlen wir Ihnen, erforderliche Dokumente im PDF-Format hochzuladen und dabei die Dateigröße so gering wie möglich zu halten, um längere Wartezeiten beim Hochladen zu vermeiden. Ein PDF-Writer/Creator ist in der Regel automatisch so eingestellt, dass die Dokumente bei der Formatierung in PDF auch in Ihrer Komprimierung auf eine gut leserliche aber niedrigere Dateigröße reduziert werden. Sollten Sie nicht über einen PDF-Writer/Creator verfügen, können Sie auch beim jeweiligen Scanner bzw. über Bildbearbeitungsprogramme die Auflösung der jeweiligen Dokumente reduzieren/die Dateien komprimieren.

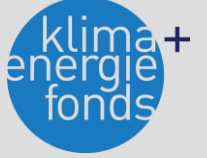

Über die Upload-Funktion können Sie mehrere Dokumente hochladen. Wir empfehlen Ihnen zur leichteren Kontrolle der Vollständigkeit Dokumente, die zusammengehören (z.B. mehrseitige Rechnungen) in ein Dokument zu scannen und hochzuladen, anstatt jede Seite einzeln zu übermitteln.

Sie finden in allen Online-Formularen am Ende der Technischen Daten einen freien "Upload"-Bereich. Hier können Sie Dokumente an uns übermitteln, für die Sie keine Zuordnung finden oder die Sie uns im Zusammenhang mit Ihrem Antrag als ergänzende Information übermitteln wollen.

Sollten Sie ein bereits hochgeladenes Dokument löschen wollen, können Sie dies einfach mit einem Klicken auf das "Papierkorb"-Symbol durchführen.

## <span id="page-6-0"></span>6.6 Probleme bei der Online-Einreichung

Falls sich das Formular der Online-Einreichung nicht öffnen lässt, kann das an den Einstellungen Ihres Internet-Browsers (Microsoft Internet Explorer) liegen. Im Browser-Fenster finden Sie unter "Extras" und "Internetoptionen" nebenstehende Maske. Mit den abgebildeten Einstellungen zu SSL und TLS sollte das Öffnen der Online-Einreichung problemlos möglich sein. Hinweis: SSL 2.0 verwenden darf nicht ausgewählt sein. SSL 3.0 und TLS 1.0 müssen ausgewählt sein.

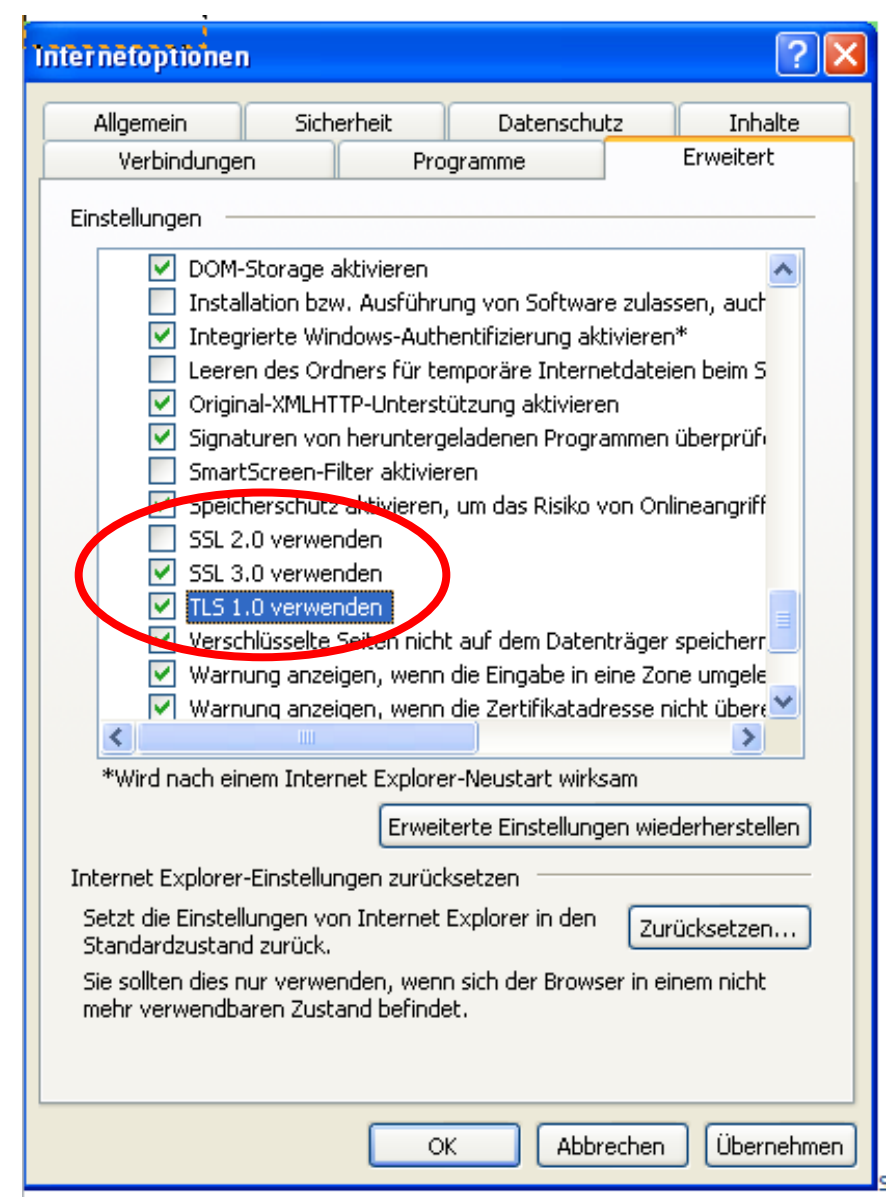

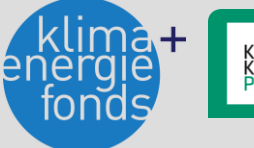

Damit die Online-Einreichung korrekt dargestellt wird, ist es wichtig, dass die Spracheinstellung auf Ihrem Computer "Deutsch" ist. Bei Microsoft-Programmen finden Sie die Einstellung unter "Systemsteuerung" – "Region und Sprache".

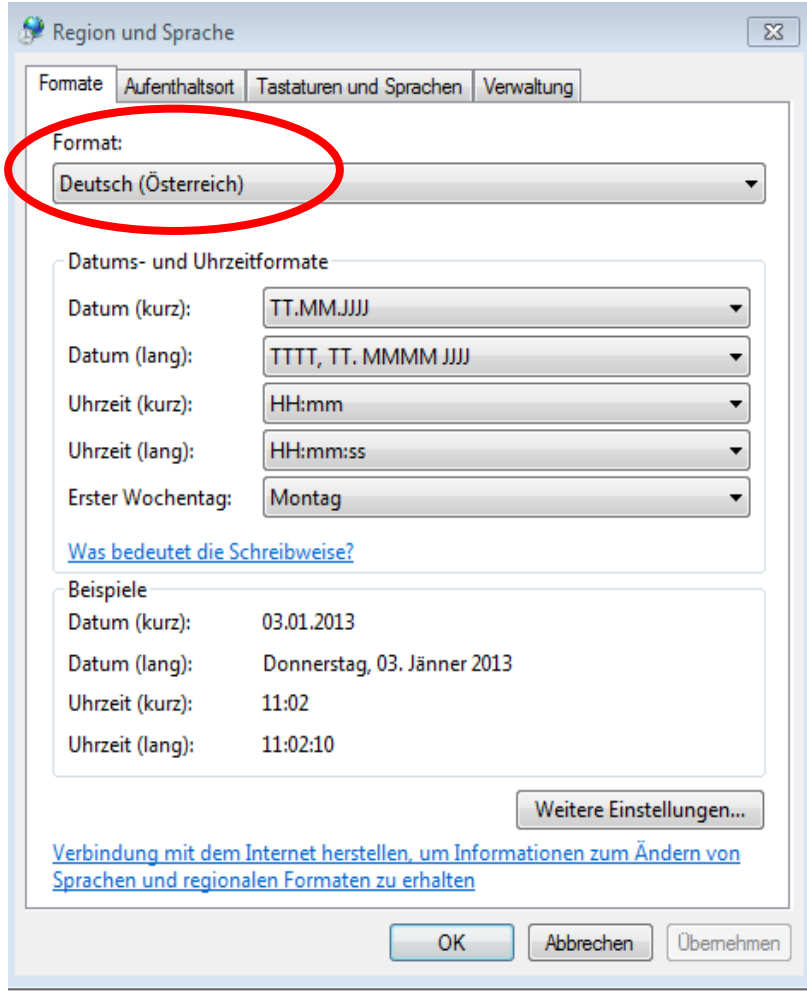

# <span id="page-7-0"></span>Kontakt

Bei Rückfragen stehen Ihnen die MitarbeiterInnen der KPC gerne beratend zur Seite:

Kommunalkredit Public Consulting GmbH Türkenstraße 9 | 1090 Wien T: +43 1 /31 6 31-731 | F: DW 104 [umwelt@kommunalkredit.at](mailto:umwelt@kommunalkredit.at) [www.publicconsulting.at](http://www.publicconsulting.at/) | [www.umweltfoerderung.at](http://www.umweltfoerderung.at/)